**Note: File/Print allows you to select only the pages you want to print.**

### **Step-by-Step Instructions**

1. Create or open and view the document you want to print.

2. Next, go to the *File* menu and select **Print.**

3. When the *Print* window appears, you choose which pages you want to *Print* and upload to your *ePRINTit* account for printing. Then click on the **Print** button.

4. In a few seconds *(you need to be patient)*, the **ePRINTit** window will appear. Review the document to make sure this is what you want to print and then click on **Approve Job** to upload. Otherwise click on **Cancel Job**. Use either the **arrows** or the **scroll bar** to look through the pages in your document.

5. In the window that appears next, enter your *CWID* in the field next to **Student ID**. Enter the password you set up for your *ePRINTit* account in the field next to **Password**. In the field next to **Document Name**, you may replace the default file name with whatever file name you want. However, please note, **some characters are NOT acceptable for file names** such as: **quotes single (') and double (") \* /**   $\left( \begin{array}{ccc} 1 & 8 & 4 & 96 \\ 1 & 1 & 1 & 1 \end{array} \right) + \sim $$ 

#### **Only one period (.) is allowed in a file name, just before the extension file type.**  *Example: FHmap.PDF*

**Note: The minimum number of Characters required in a file name is: 2.** When the file name is less than 5 characters the upload process adds 'xxx' to the file name.

You do not need to enter an *Email* address.

*Please note, each file name must be unique. If you upload the same file name as what already exists in your ePRINTit account, it will be overwritten.*

Now click on the **Next** button.

- 6. The *upload status bar* will appear next.
- 7. When the *upload is complete*, click on the **Close** button at the bottom right.
- 8. Your document will be available for printing shortly.

#### **Instructions with Images**

1. Create or open and view the document you want to print. The example below shows an existing PDF document using Adobe Reader.

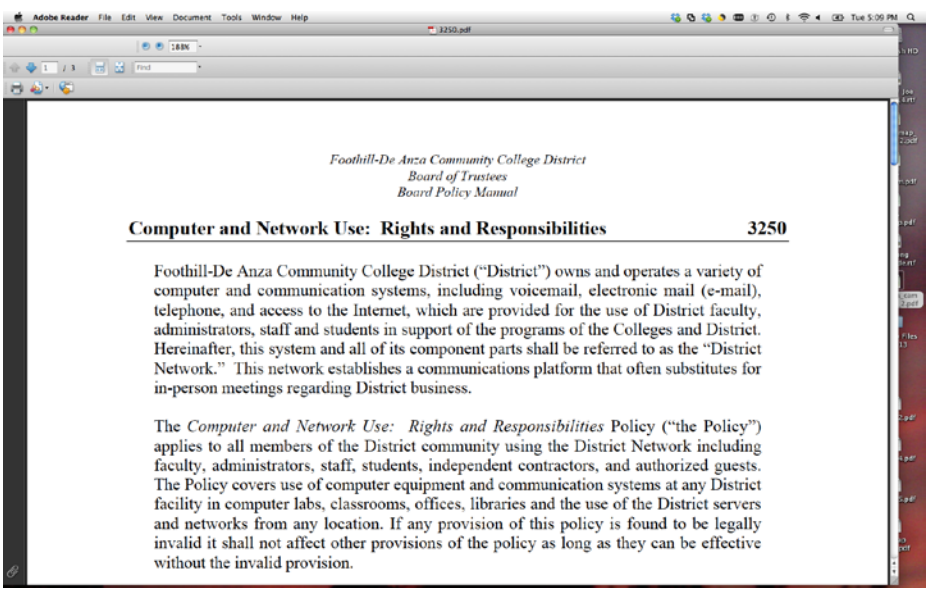

#### 2. Next, go to the *File* menu and select **Print.**

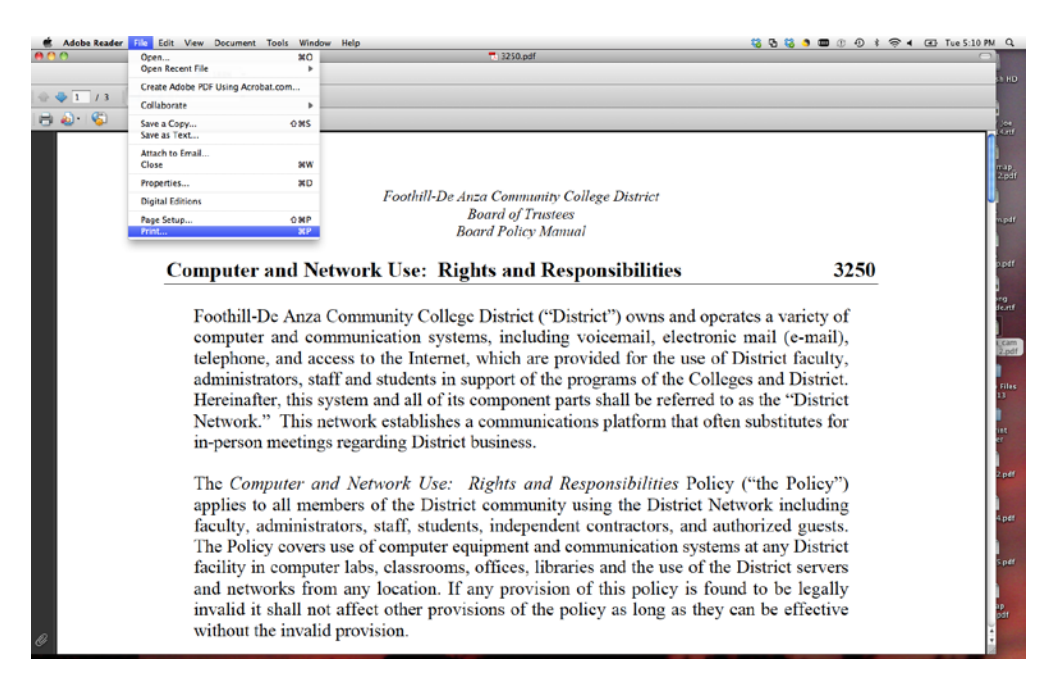

3. When the *Print* window appears, you may now choose which pages you want to *Print* and upload to your *ePRINTit* account. Then click on the **Print** button.

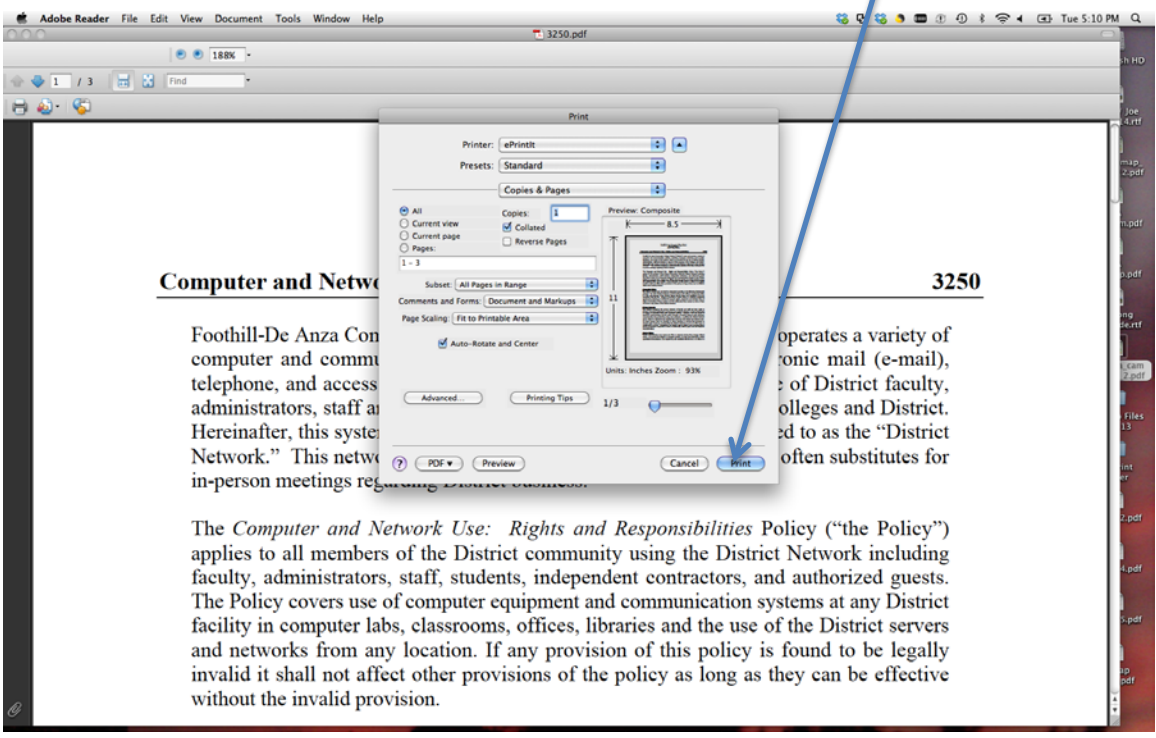

4. In a few seconds *(you need to be patient)*, the **ePRINTit** window will appear. See below. Review the document to make sure this is what you want to print and then click on **Approve Job** to upload. Otherwise click on **Cancel Job**. Use either the arrows or the scroll bar to look through the pages in your document.

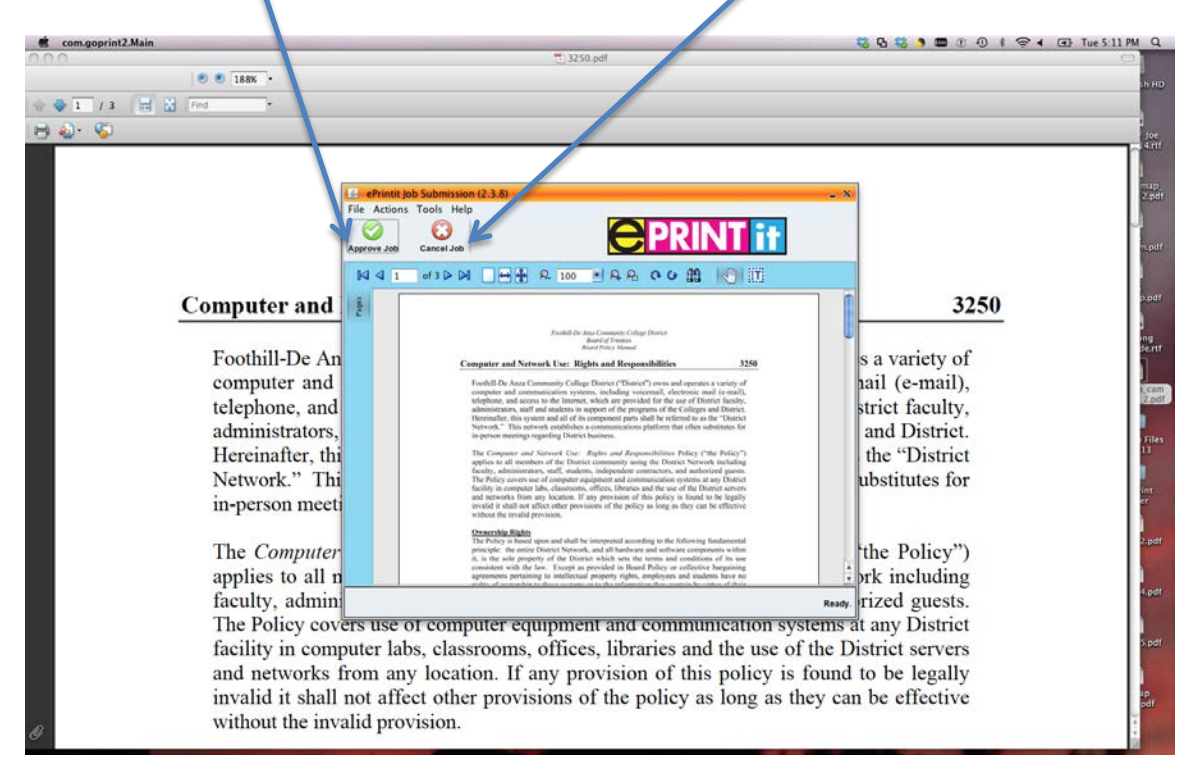

5. In the window that appears, enter your *CWID* in the field next to **Student ID**. Enter the password you set up for your ePRINTit account in the field next to **Password**. In the field next to **Document Name**, you may replace the default file name with whatever file name you want. However, please note, **some characters are NOT acceptable for file names** such as:

**quotes single (') and double (") \*/ \ ! & #% [ ]( ) + ~ \$** 

**Only one period (.) is allowed in a file name, just before the extension file type.**  *Example: FHmap.PDF*

**Note: The minimum number of Characters required in a file name is: 2.** When the file name is less than 5 characters the upload process adds 'xxx' to the file name.

You do not need to enter an *Email* address.

*Please note, each file name must be unique. If you upload the same file name as what already exists in your ePRINTit account, it will be overwritten.*

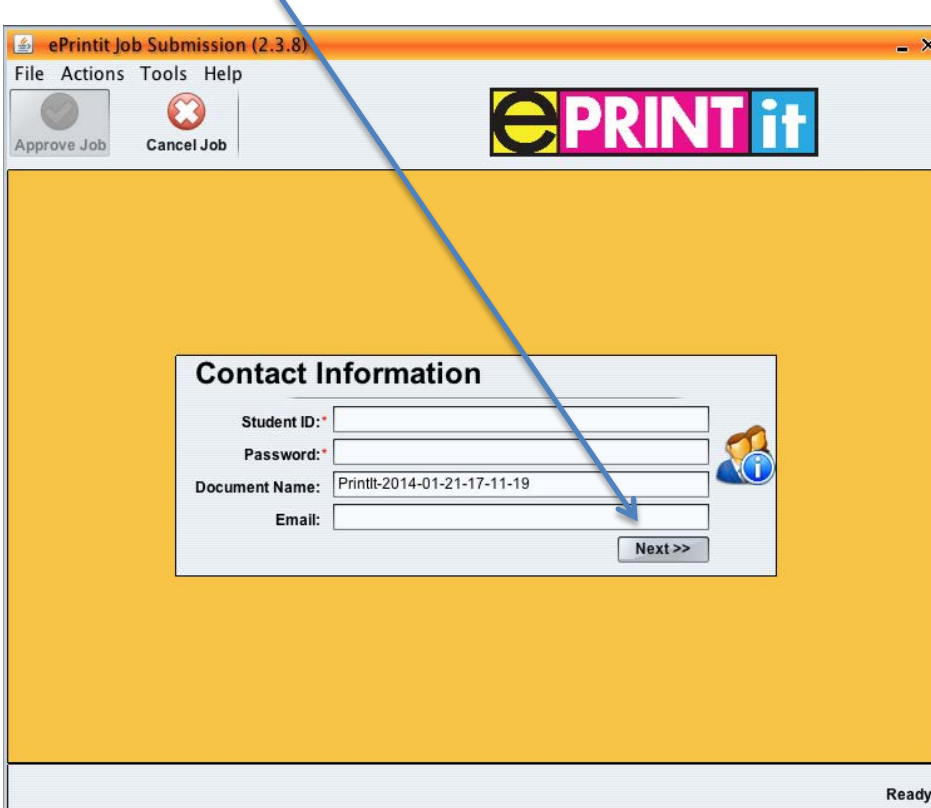

Now click on the **Next** button.

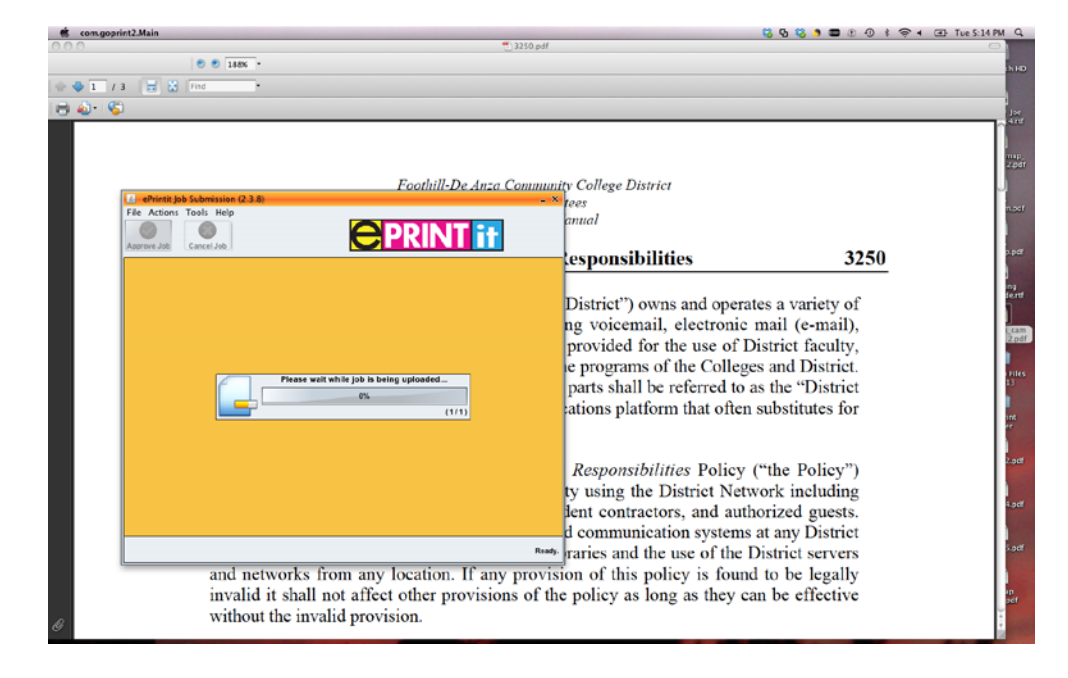

6. The image below shows the *upload status bar* that appears next in the window.

7. When the *upload* is complete, the following will appear. Click on the **Close** button at the bottom right.

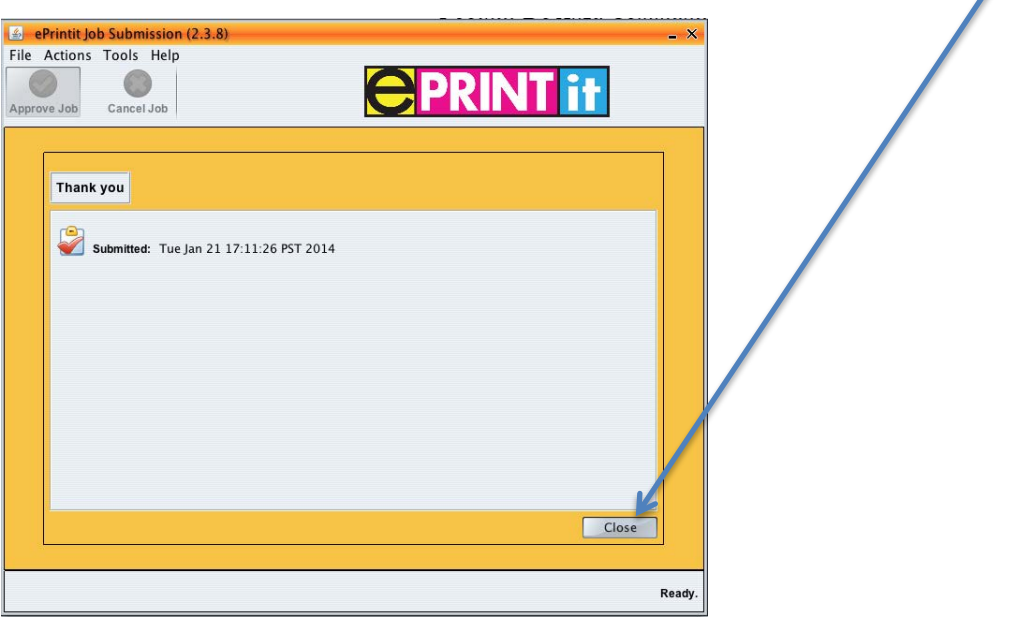

8. Your document will be available for printing shortly.